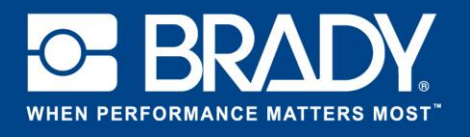

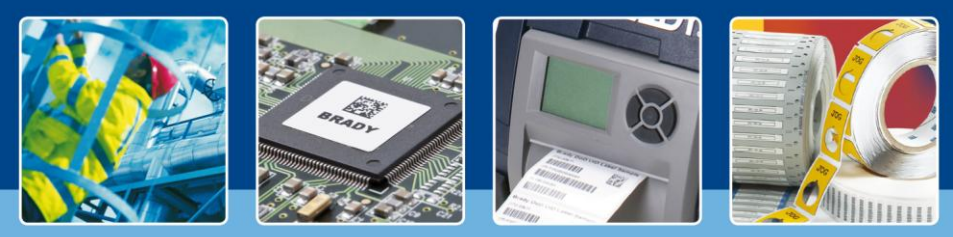

**LabelMark 6 Spotlight: Uw eigen label creëren**

### **Uw eigen label creëren**

### *[Spotlight aan]*

Vorige maand hebben we het nieuwe startscherm van LabelMark 6 bekeken.

Vandaag gaan we dieper in op het ontwerpen van eigen labels. We gaan meerdere objecten toevoegen en de editor-weergave bespreken.

Open LabelMark 6, klik op "Maken" (Create) en selecteer "Nieuw label" (New Label).

#### $\aleph$ Create New Label ..<br>Iabel from label part New Label Using Template ed on an existing template Create new label t New Template .<br>plate from label part. New Job Create a new job

#### **Uw label selecteren**

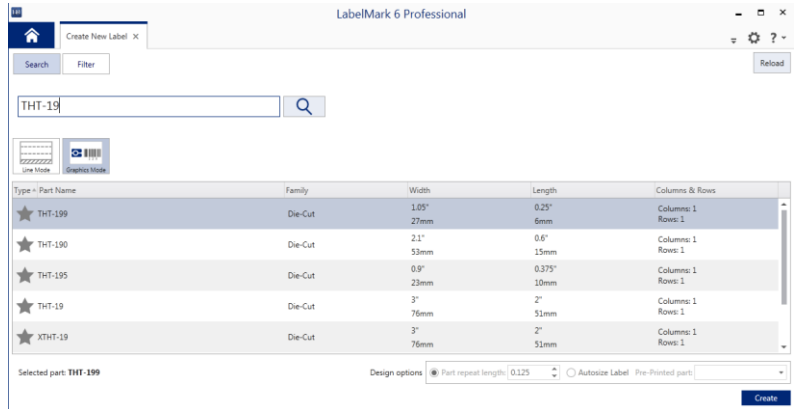

In het volgende scherm kunt u de labels filteren. Typ "THT-19". De lijst van labels wordt automatisch gefilterd.

Selecteer "THT-19" in de onderstaande lijst.

Let op, we hebben de modus "Grafisch" (Graphic Mode) geselecteerd.

Het is ook mogelijk om in de "lijnmodus" (Line Mode) te werken.

Als u een continu materiaal gebruikt, moet u de "herhaallengte" instellen. Dit is de grootte die uw label zal hebben.

Vanaf nu is het ook mogelijk om een label te zoeken op basis van de gewenste breedte en hoogte. In dat geval selecteert u bovenaan "Filter". U zult nu zien dat het scherm is gewijzigd en dat u de breedte en lengte, evenals de printer die u wilt gebruiken, kunt instellen. Zodra u uw keuze heeft gevonden, hoeft u alleen te controleren of deze beschikbaar is.

Zodra we "THT-19" hebben geselecteerd, klikken we onderaan rechts op "Maken" (Create). U bent nu klaar om uw label te ontwerpen.

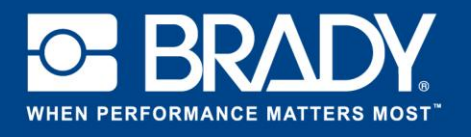

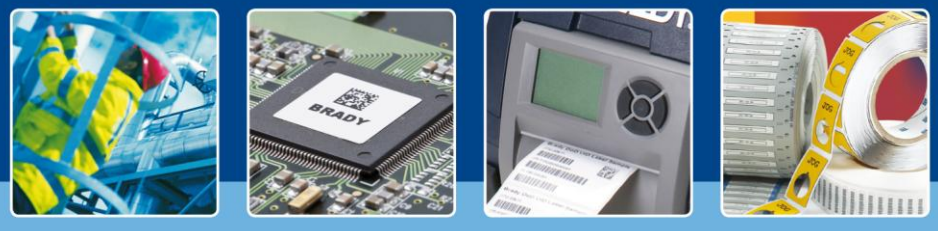

**LabelMark 6 Spotlight: Uw eigen label creëren**

## **Het perfecte label ontwerpen**

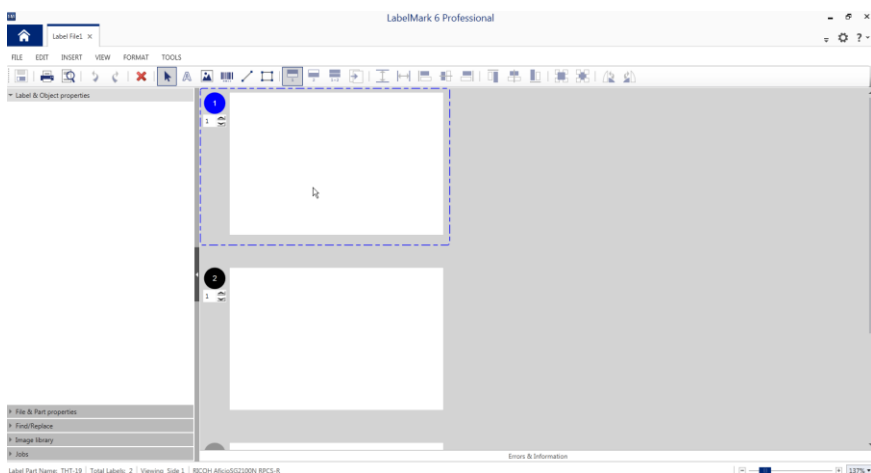

Laten we het ontwerpvenster eens bekijken.

Links ziet u het label en de objecten evenals de bestands- en labeleigenschappen. Er is ook een "zoek- en vervangfunctie" (u hoeft niet langer via een menu te gaan), een nieuwe grafische bibliotheek en taakeigenschappen.

Deze onderdelen worden hierna verder toegelicht.

Bovenaan vindt u de werkbalk met alle beschikbare objecten en kernfuncties.

# 

De eerste 5 functies zijn algemeen. Hiermee kunt u opslaan, afdrukken, een afdrukvoorbeeld weergeven, een bewerking ongedaan maken en opnieuw uitvoeren.

Daarnaast vindt u ook een optie "verwijderen" in de werkbalk waarmee u het geselecteerde object kunt verwijderen. Onze selectietool wordt aangegeven met een pijl.

Met de 5 volgende functies kunt u een object op het label plaatsen. Er is een teksttool, afbeeldingsobject, barcodeobject, lijnen en vierkant.

De groep aan de linkerzijde wordt gebruikt wanneer u dubbelzijdige labels heeft. Hiermee kunt u de weergave veranderen zodat u één of beide zijden kunt zien. De werkbalk bevat ook opties voor het uitvullen, uitlijnen en draaien van objecten.

Selecteer de tool om een rechthoek te ontwerpen en maak een rechthoek op het eerste label. Zodra u de rechthoek heeft toegevoegd zal uw label eruitzien zoals de afbeelding rechts. Onder "Label- en objecteigenschappen" (Label & Object properties) vindt u alle informatie over de rechthoek. Hier kunt u alle waarden van de rechthoek instellen.

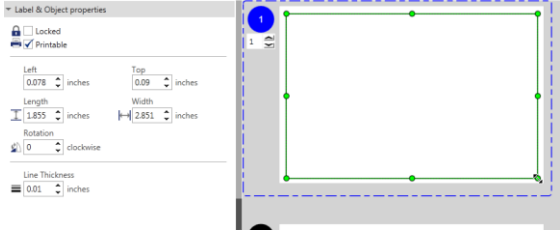

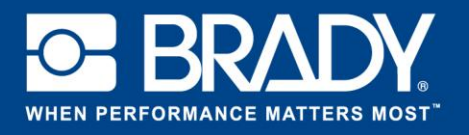

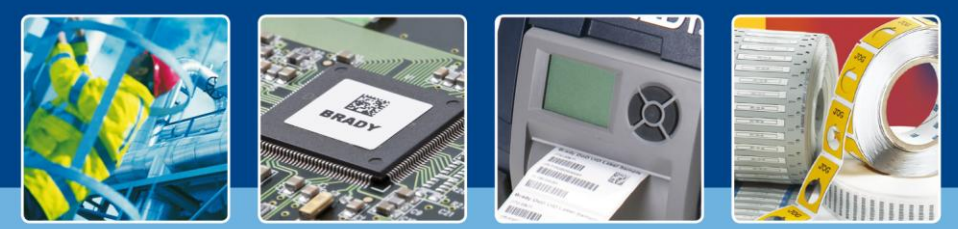

**LabelMark 6 Spotlight: Uw eigen label creëren**

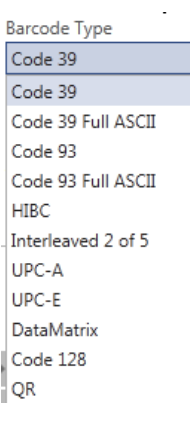

Doe hetzelfde voor de volgende stap, maar voeg nu een barcode toe aan het label. Klik in de werkbalk op de barcodetool en voeg een barcode toe.

Bij "Label- en objecteigenschappen" (Label & Object properties) kunt u de gewenste gegevens (waarden) invoeren voor de barcode. Bekijk de keuzelijst: QRcodes zijn vanaf nu ook beschikbaar.

Bovenaan vindt u eigenschappen zoals lettergrootte, lettertype, vet, cursief of onderstreept.

Laten we nu tekst toevoegen aan het label. Klik op het symbool "A" en typ de tekst "Mijn eerste label" (My first label) op het label. Net als bij de andere objecten ziet u links de eigenschappen. Voor het demolabel gebruiken we Arial 16 pt als lettertype.

We voegen vervolgens een afbeelding toe. In plaats van het "afbeeldingsobject" in de werkbalk te gebruiken, klikt u gewoon op "Grafische bibliotheek" (Image library). U krijgt meteen toegang tot alle vooraf gedefinieerde afbeeldingen.

Om deze toe te voegen aan het label, sleept u de afbeelding gewoon op het label. Voor ons voorbeeld kiezen we de pijl omlaag.

Hieronder ziet u uw zelf ontworpen label.

Vandaag heeft u geleerd hoe u een label kunt selecteren, objecten kunt toevoegen en hoe u de grafische bibliotheek kunt gebruiken. Volgende maand importeren we gegevens op een label. Tot dan!

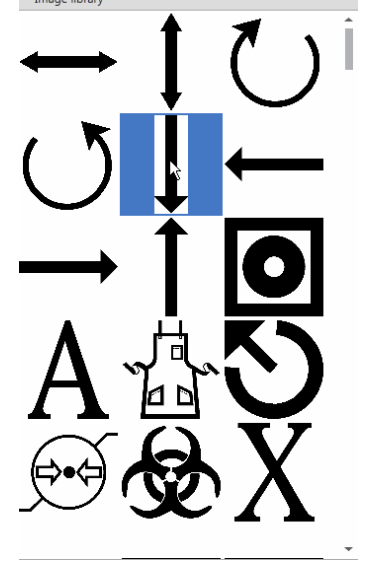

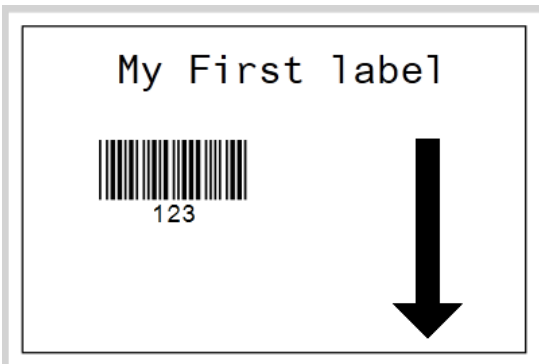

*[Spotlight uit]*